# **Reckon One Beta setup Instructions**

# **Contents**

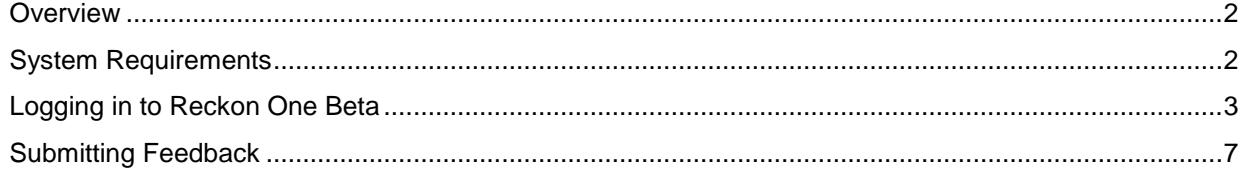

### **Overview**

The Reckon One Beta version is available to sign up or login.

This document details the installation of Reckon One Beta version.

Reckon One Beta version will continue into Reckon One live environment.

# **System Requirements**

- Internet access
- Silverlight and any OS and Browser supporting Silverlight
	- o For more information on Silverlight <http://www.microsoft.com/silverlight/what-is-silverlight/>
	- o You can install Silverlight from the link below. Simply follow the prompts, it will take 30 seconds <http://www.microsoft.com/getsilverlight/Get-Started/Install/Default.aspx>

## **Logging in to Reckon One Beta**

Follow these instructions to login to Reckon One Beta version **if you have a Reckon Accounts Hosted Professional Partner login** linked to an Accredited Partner ID e.g. 1260284-3

- 1. Go to<https://app.reckonone.com/>
- 2. Select 'Sign up for free' at the top
- 3. Enter your Reckon Accounts Hosted login e.g. 1260284-1 in the Customer ID field
- 4. Enter your Reckon Accounts Hosted Password
- 5. Select Start Reckon One >

Follow these instructions **if you don't have a Reckon Accounts Hosted Professional**  Partner login. You will need your Partner login linked to an Accredited Partner ID e.g. 1260284

- 1. Go to<https://app.reckonone.com/>
- 2. Select "Sign up for free"
- 6. Enter your Professional Partner login in the Customer ID field as per below
- 3. Enter your Professional Partner password
- 4. Select Start Reckon One >

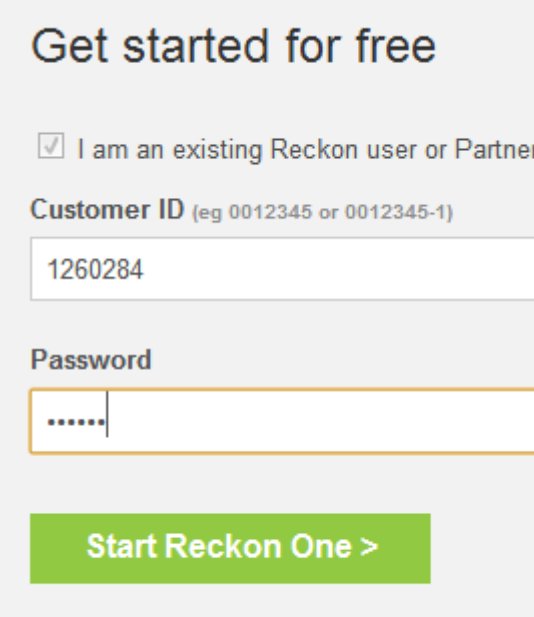

- 5. The Welcome screen you must enter a unique username and follow the password instructions. We are working on making the login process more user friendly. Choose a username that"s easy to remember, you will need it next time you login to Reckon One.
- 6. If your Username is taken you will need to re-enter it and your Passwords again. If you see "UserName – Invalid Format" ignore it.
- 7. Tick the box "I have read and agree to the terms of use"
- 8. Select Start Reckon One >

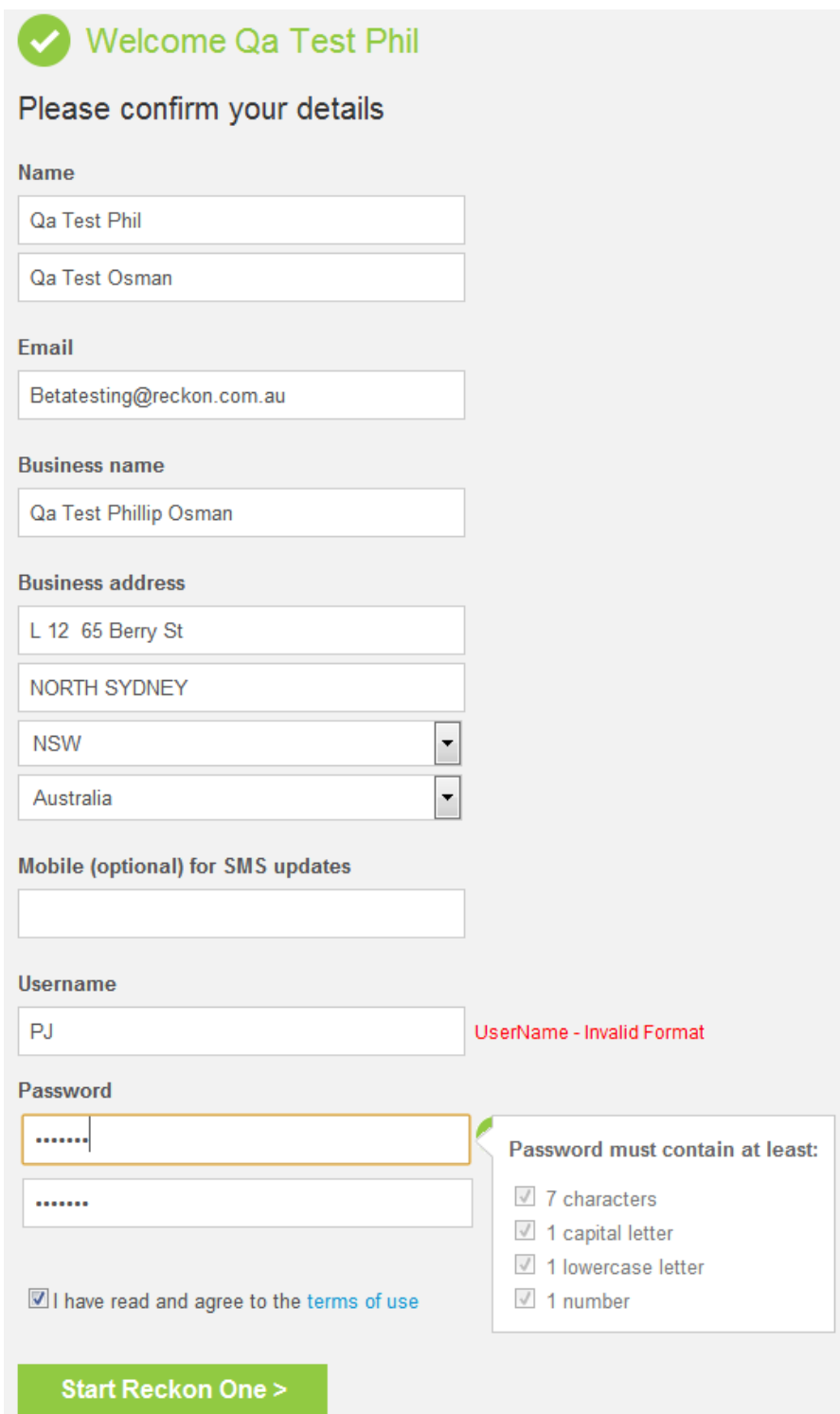

- 9. You"re now in Reckon One. You will see one Book called "Book setup pending" double click in the red section of the Book and go through the wizard.
- 10. Under One core, select "Active (\$0)"
- 11. Under Projects, select "Lite (\$0)"
- 12. Click on Checkout >

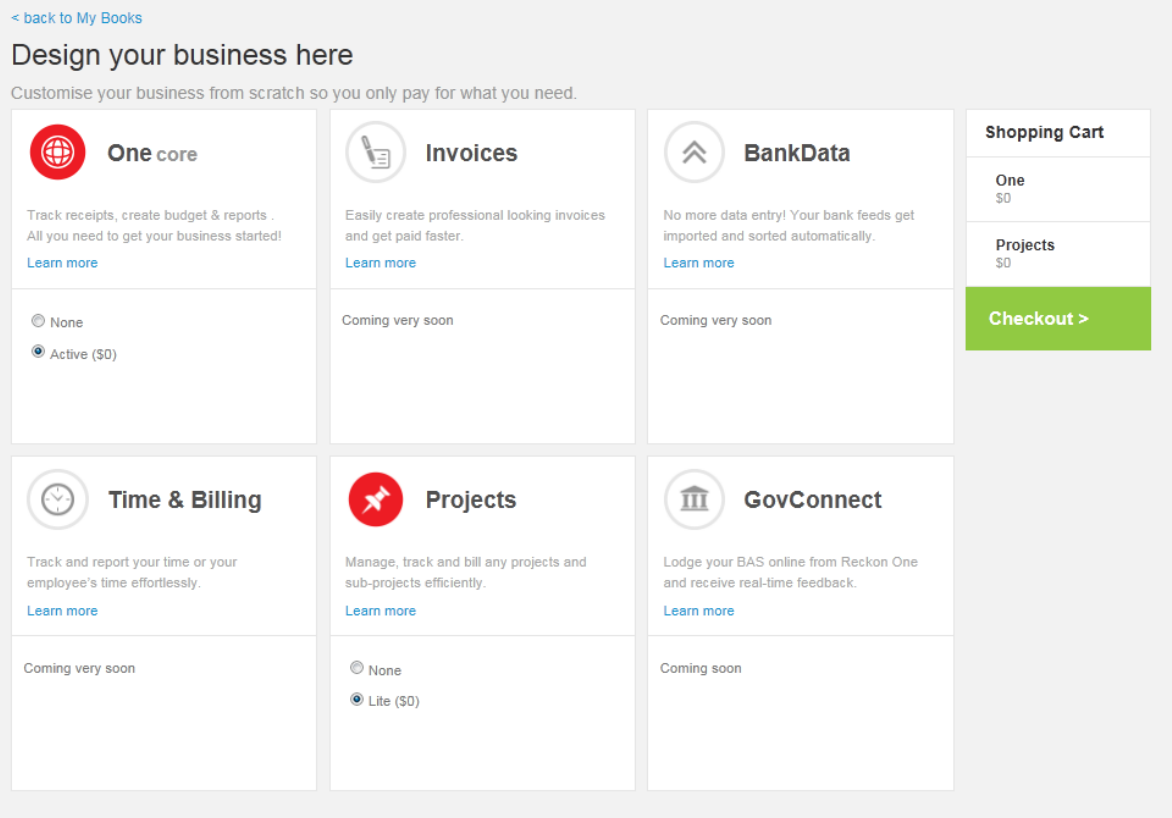

#### 13. Summary of order – tick the Terms of use box

#### 14. Tick the Privacy policy box

#### 15. Select Confirm purchase >

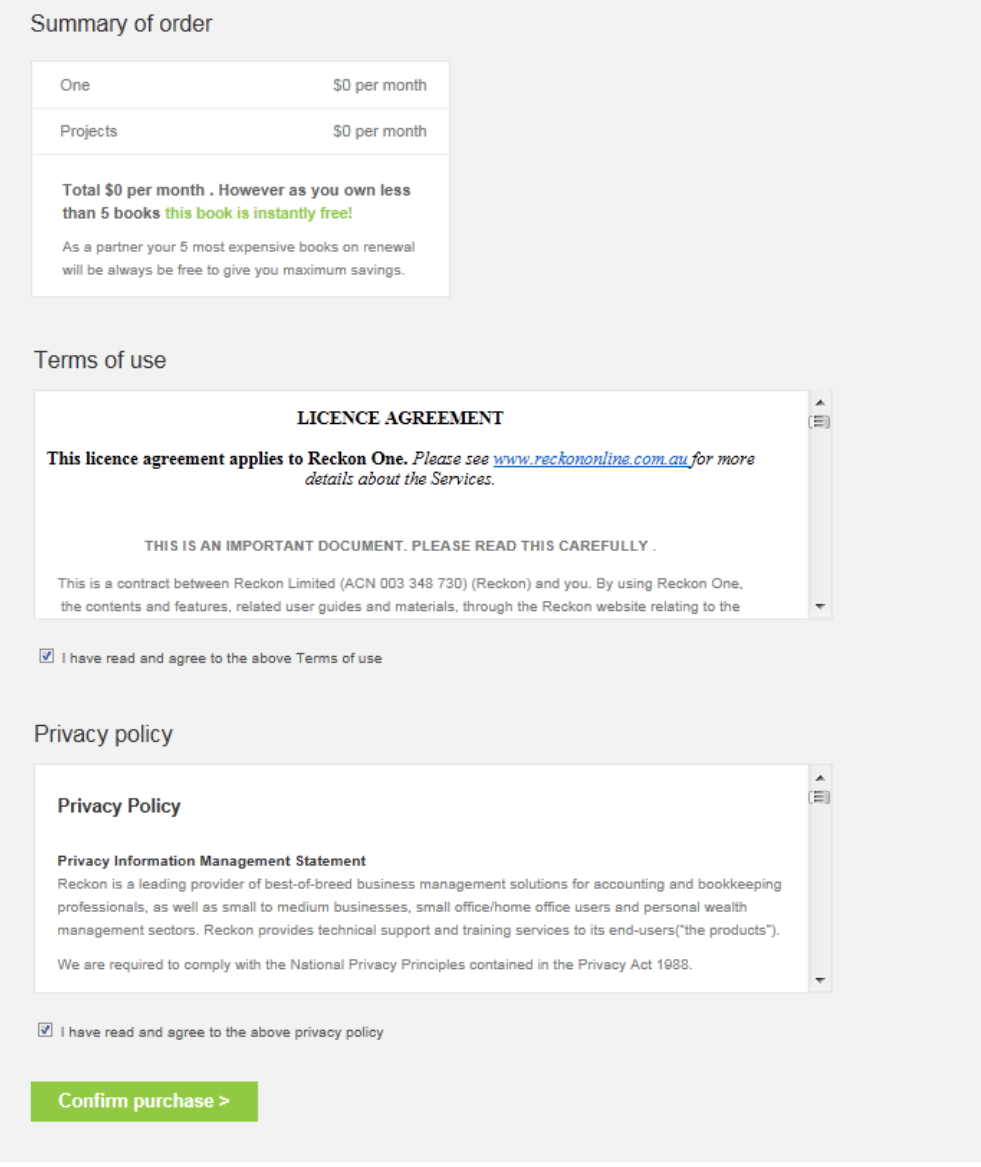

16. Follow the setup book wizard

## **Submitting Feedback**

Submitting Feedback can be done in one of two ways:

- 1. Use the in-product "Submit a product suggestion".
	- a. open a Book
	- b. select Support in the top right corner
	- c. then simply select "Submit a product suggestion" entering your suggestion.
- 2. You can also email **Betatesting@reckon.com.au directly.**

If you have any difficulties don"t hesitate to call PSG Support on 1300 650 081.

Enjoy your Reckon One experience

Copyright © 2013 Reckon Ltd, All rights reserved,

Reckon Australia, Locked Bag 7522, McMahons Point NSW 2060